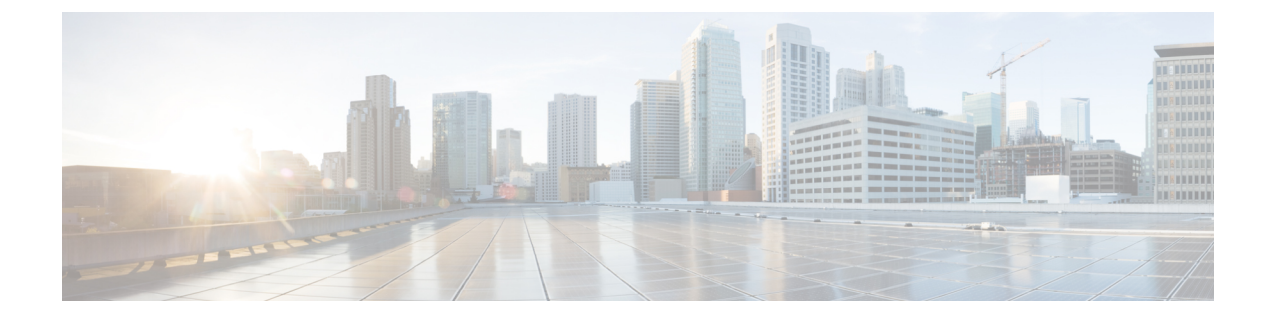

# トラブルシューティング

ここでは、次の内容について説明します。

- アップグレードの失敗後のログファイルのダンプ (1 ページ)
- Unified Communications Manager のアップグレードに関するトラブルシューティング (2 ページ)
- IM and Presence のアップグレードに関するトラブルシューティング (9ページ)

# アップグレードの失敗後のログファイルのダンプ

アップグレードUnified Communications ManagerまたはでIM and Presence Service障害が発生した 場合は、この手順を使用します。

### 始める前に

ログファイルを開くには、7 Zipユーティリティが必要です。<http://www.7-zip.org/download.html> に進みます。

#### 手順

- ステップ **1** 新しい空のファイルをシリアルポートに接続します。VMの設定を編集し、ログをダンプする ファイル名を添付します。
	- アップグレードの失敗によってシステムが動作を停止し、ログをダンプするように 求められた場合は、 「**Yes**」と応答してから続行する前に空のファイルを添付する 必要があります。 (注)
- ステップ **2** VM コンソールに戻り、ログをシリアル ポートにダンプします。
- ステップ **3** プロセスが完了したら、**[**インベントリ(**Inventory**)**]** > **[**データストアおよびデータストア ク ラスタ(**Datastores and Datastore Clusters**)**]** をクリックします。
- ステップ **4** ファイルを作成したデータストアを選択します。
- ステップ **5** 右クリックして [ **Browse Datastore** ] を選択し、作成したファイルを参照します。
- ステップ **6** ファイルを右クリックして [ダウンロード **(Download**)] を選択し、ファイルを保存する場所を PC 上で選択します。
- ステップ **7** 7 Zip を使用してファイルを開き、ファイルサイズを確認します。
	- ファイルのサイズが0より大きい場合は、PCにファイルを解凍し、仮想マシンの設定を編 集してシリアルポートを削除します。
	- ファイルサイズが0の場合は、次の手順に進みます。
- ステップ **8** ファイル サイズがゼロの場合は、次の手順に従います。
	- a) 仮想マシンの電源をオフにします。
	- b) ログ出力用の新しいファイルを作成します。
	- c) インストールディスクのマッピングを解除します。
	- d) [ **Options** ] タブで、[ **Boot Options** ] を選択し、[ **Force bios Setup**] を有効にします。
	- e) 仮想マシンの電源をオンにして、BIOS にブートするまで待機します。
	- f) BIOS で、最初のブートデバイスとしてハードドライブを選択し、保存して終了します。 システムはハードドライブを起動し、アップグレードが失敗したポイントに戻ります。障 害通知が表示されます。
	- g) **[Yes]**を入力すると、ログの内容がファイルにダンプされます。
	- h) ファイルに移動して、7つの Zip を使用してファイルを開きます。
- ステップ **9** ファイル サイズが 0 より大きい場合は、ファイルを PC 上に抽出し、仮想マシンの設定を編集 して、シリアル ポートを削除します。

# **Unified Communications Manager** のアップグレードに関す るトラブルシューティング

ここでは、アップグレードのUnifiedCommunications Managerトラブルシューティングについて 説明します。

### アップグレード失敗

問題 Unified Communications Manager パブリッシャ ノードをアップグレードして新しいバー ジョンに切り替えた後、サブスクライバノードのアップグレードに失敗します。または、アッ プグレード サイクル中に、クラスタのサブスクライバ ノードの 1 つがアップグレードに失敗 します。

解決法 次のいずれかを実行します。

• サブスクライバノードで、アップグレードの失敗の原因となったエラーを修正します。ク ラスタ内のノードのネットワーク接続を確認し、サブスクライバノードをリブートしてか ら、サブスクライバ ノードのサーバ メモリおよび CPU 使用率が高すぎないかを確認して ください。サブスクライバ ノードを再度アップグレードします。

• UnifiedCommunications Managerパブリッシャノードのアクティブパーティションで、サー バにインストールされている最新バージョンのソフトウェアが実行されていることを確認 します。パブリッシャ ノードのアクティブ パーティションで実行されているのと同じソ フトウェア バージョンを使用して、サブスクライバ ノードで更新インストールを実行し ます。サブスクライバノードを再インストールする場合は、『[CiscoUnifiedCommunications](https://www.cisco.com/c/en/us/support/unified-communications/unified-communications-manager-callmanager/products-maintenance-guides-list.html) Manager [アドミニストレーション](https://www.cisco.com/c/en/us/support/unified-communications/unified-communications-manager-callmanager/products-maintenance-guides-list.html) ガイド』の手順に従って、Cisco Unified CM の管理から サーバを削除し、そのサーバを再度追加する必要があります。

#### クラスタまたは単一ノードのアップグレードの再試行

スイッチのバージョンを実行せずにアップグレードを再試行する場合、または以前のアップグ レードで再起動する場合は、再試行する前にノードを再起動します。

### 再起動にアップグレードの成功**/**失敗**/**キャンセルのケースが含まれる

問題:以下の段階で再起動しなかった場合、アップグレードが失敗したり障害が発生したりす る可能性があります。

解決策:次のシナリオでは、再起動が必要です。

- **1.** アップグレード(レガシー アップグレード/シンプル アップグレードまたは PCD 経由の アップグレード)は、成功または失敗します。
	- L2アップグレードが失敗した場合、再起動が必要になるのは、アップグレードが再度 必要になった場合のみです。
	- L2アップグレードが成功した後、新しいバージョンに切り替えずに再度アップグレー ドする場合は、アップグレードを開始する前に、まずノードを再起動する必要があり ます。
	- RU アップグレードが失敗すると、古いパーティションに自動的に切り替わり、自動 再起動が実行されます(アップグレードステータスが失敗の場合は、アップグレード をキャンセルしてノードを再起動します)。
- **2.** バージョンの切り替えが失敗した場合は、サービスマネージャや機能に影響を与える可能 性のあるその他のサービスが停止または中断する可能性があるため、サーバーを再起動し てからさらにアクションを実行する必要があります。
- **3.** いずれかの段階でアップグレードをキャンセルした場合、IM&P/ UCM サーバーをリブー トしてから、もう一度アップグレードを実行してください。

### 簡易アップグレードの問題のトラブルシューティング

### クラスタの一部のノードでのダウンロードエラー

問題: クラスタの一部のノードでダウンロードが失敗しましたが、簡素化されたアップグレー ドを実行しています。

解決策:ダウンロードに失敗したノードのソフトウェアの場所の設定を確認します。ロケーショ ンが無効であるか、クレデンシャルが間違っていると、障害が発生する可能性があります。[パ ブリッシャからのクレデンシャルのダウンロード] オプションを使用している場合は、障害が 発生したノードの設定が正しいことを確認します。

確認するには、次のいずれかを実行します。

- ユーザインターフェイス: ノードの [インストール**/**アップグレード **(Install/Upgrade** )] ペー ジを開き、チェックボックスがオンになっているかどうかを確認します。このチェック ボックスをオンにすると、設定が正しいことを示します。チェックボックスがオフになっ ている場合は、チェックボックスをオンにして [ **Next** ] をクリックし、設定を保存してか ら [ **Cancel** ] をクリックして、[ **Install/Upgrade** ] ページを終了します。
- CLI:ユーティリティシステムの **upgrade initiate**コマンドを使用して、「use download Credentialsfromパブリッシャ(yes/no)」が「yes」に設定されていることを確認します。[は い(yes)]に設定されている場合は、設定が正しいことを示します。そうでない場合は、[は い(yes)]に設定し、[q]を選択して、「q」を選択してから、クリーン出口のためにユーティ リティシステムの **upgrade cancel**コマンドを実行します。

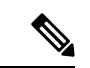

**[**パブリッシャからのダウンロード ログイン情報を使用する(**Use download credentials from Publisher**)**]**が選択されておらず、サブスクライバがパブリッシャの同じダウンロードログイ ン情報を使用しないため、UnifiedCommunications Managerクラスタのアップグレードが失敗す る場合があります。サブスクライバがパブリッシャのダウンロードログイン情報を使用するに は、各サブスクライバに移動し、**[**パブリッシャからのダウンロード ログイン情報を使用する (**Use download credential from Publisher**)**]** オプションを選択する必要があります。 (注)

#### クラスタの一部のノードでのダウンロードまたはインストールの失敗

問題:クラスタの一部のノードでダウンロードまたはインストールに失敗し、簡素化されたアッ プグレードを実行しています。

解決策: CLI を使用して、CLI を使用して [ **Install/Upgrade cluster** ] ページを開き、障害が発生 したノードを特定します。CLI からユーティリティの **system upgrade status**コマンドを実行し て、これらの障害が発生したノードでアップグレードまたはインストール操作がまだ進行中で ないことを確認します。「ユニファイドコミュニケーションマネージャのアップグレードのト ラブルシューティング」の項に記載されている単一ノードのアップグレードのトラブルシュー ティング手順に従って、アップグレードを続行します。

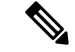

- 簡略化されたアップグレードがダウンロードまたはインストールフェーズで失敗すると、次の ようになります。 (注)
	- ユーザインターフェイス: [クラスタのインストール**/**アップグレード] ページには、失敗し たノードを特定するために各ノードのステータスが表示されます ([キャンセル (cancel)] を クリックするまで)。
	- CLI:ユーティリティシステムアップグレードクラスタの開始または起動システムアップグ レードクラスタのステータスには、コマンドユーティリティ **system upgrade cluster cancel** コマンドが実行されるまで、障害が発生したノードを識別するための各ノードのステータ スが表示されます。

#### クラスタの一部のノードでのスイッチのバージョンまたはリブートの失敗

問題: クラスタの一部のノードでスイッチのバージョンまたは再起動に失敗し、簡素化された アップグレードを実行しています。

解決策: ユーザインターフェイスを使用して、[ **Restart/Switch-Versioncluster** ] ページを開き、 障害が発生したノードを特定します。問題(ネットワーク/証明書の問題など)を修正し、スイッ チのバージョンを再試行するか、または障害が発生したノードで再起動するには、[ **Restart/Switch-version cluster** ] ページで完了したノードをスキップします。

### クラスタのアップグレード中にユニファイドコミュニケーションマネージャーパブリッシャが 再起動**/**電源再投入されましたが、クラスタアップグレードステータスが表示されません

問題: クラスタUnified Communications Managerのアップグレード中にパブリッシャがリブート または電源が再投入され、クラスタのアップグレードステータスが表示されませんでした。

解決策: Unified Communications Managerパブリッシャはクラスタのアップグレード操作を制御 します。アップグレード中は、再起動または電源の再投入を行わないでください。これを実行 すると、プロセスが強制終了され、他のノードからステータスを取得できなくなります。ま た、UnifiedCommunications Managerパブリッシャは他のノードへの指示を提供できず、アップ グレードの失敗が発生します。各ノードにログインし、アップグレードをキャンセルします。

#### クラスタのアップグレード中の **CPU** の高アラート

問題: クラスタのアップグレード中に CPU アラートが大量に受信されました

解決策: サーバの使用率が最も少ない状態でクラスタのアップグレードをスケジュールする必 要があります。アップグレードプロセスは CPU とディスクに負荷がかかり、CPU アラートが 発生する可能性があります。

#### クラスタのアップグレードが失敗した後のクラスタアップグレードの再試行

問題: クラスタのアップグレードに失敗した後にクラスタのアップグレードを再試行するには どうすればよいですか。

解決策: 最初に、クラスタのアップグレードをキャンセルします。アップグレードが失敗した 場合は、アップグレードを再試行する前にノードを再起動することを推奨します。

#### **SSL** エラーによるダウンロードの失敗

問題: SSL エラーが原因で、いくつかのノードノードでダウンロードに失敗しました。

解決策: クラスタのノード間で SSL 信頼が設定されていることを確認します。

クラスタノードのスイッチバージョンまたはリブートは、変更されたバッチに従って発生しま せんでした

問題: クラスタノードのスイッチバージョンまたはリブートが、変更されたバッチに従って発 生しませんでした。

解決策: クラスタのリブートまたはバージョン切り替えを開始する前に、変更したバッチオー ダーが保存されていることを確認してください。

#### **[**スキップ**]** チェックボックスへの変更は保存されません

問題: スキップのチェックボックスの選択は保存されません。

解決策:[スキップ(skip)]オプションは、再起動またはバージョン切り替え中にノードを除外す るために使用されます。この選択は保存されません。毎回オプションを選択する必要がありま す。

#### クラスタのアップグレードまたは単一ノードのアップグレードを再試行できません

問題: クラスタのアップグレードまたは単一ノードのアップグレードを再試行できません。

解決策: CLI を使用して、コマンドユーティリティ **system upgrade cluster cancel**コマンドを実 行して、クラスタアップグレードのキャンセルを実行します。また、CLIを使用して、Unified Communications Managerユーティリティシステムの **upgrade cancel**コマンドを実行して、パブ リッシャで単一ノードのキャンセルを実行します。

### ディスク領域不足によるアップグレードの失敗

問題 共通パーティションが一杯であるというエラーが発生し、UnifiedCommunications Manager のアップグレードに失敗します。

解決法 通常、共通パーティション領域として少なくとも 25GB が必要です。ただし、多数の TFTPデータ(デバイスファームウェアのロード)や保留音(MOH)ファイルがある場合、ま たは多数のロケールファイルがインストールされている場合は、展開においてさらに多くの領 域が必要となることがあります。追加のディスク領域を作成するには、次の1つ以上の作業を 実行します。

• Cisco Log Partition Monitoring Tool を使用して、基準値の上限と下限を調整し、トレースの 削減と不要ログ ファイルの削除を行います。下限値を 30、上限値を 40 に調整することを お勧めします。トレースの早すぎるパージを避けるために、アップグレード後、基準値の 上限と下限を元の値に戻す必要があります。基準値のデフォルトの上限は 85 です。基準

値のデフォルトの下限は 80 です。Cisco Log Partition Monitoring Tool の使用方法について は、『*Cisco Unified Real-Time Monitoring Tool Administration Guide*』を参照してください。

- 仮想環境に追加の空きディスク領域がある場合は、vDisk のサイズを拡大するためにディ スクの拡張 COP ファイル (ciscocm.vmware-disk-size-reallocation-<latest\_version>.cop.sgn) を使用します。先に進む前に、このCOPファイルに関するReadmeファイルを確認してく ださい。
- Free Common Space COP  $\forall \tau \land \forall \nu$  (ciscocm.free\_common\_space\_v<latest\_version>.cop.sgn) を使用します。この COP ファイルを使用すると、システムを再構築することなく、共通 パーティションの非アクティブ側を削除して使用可能なディスク領域を増やすことができ ます。先に進む前に、このCOPファイルに関するReadmeファイルを確認してください。
- TFTP ディレクトリから古いまたは未使用のファームウェア ファイルを手動で削除しま す。OS 管理インターフェイスの [TFTPファイルの管理(TFTP File Management)] ページ を使用してこれらのファイルを削除するか、コマンドライン インターフェイスで file list tftp と file delete tftp コマンドを使用できます。

Cisco.com から cops ファイルおよび readme ファイルをダウンロードできます。**[**サポート (**Support**)**] > [**ダウンロード(**Downloads**)**] > [Cisco Unified Communications Manager Version 10.0] > [Unified Communications Manager/CallManager/Cisco Unity Connection** ユーティリティ (**Unified Communications Manager/CallManager/Cisco Unity Connection Utilities**)**]** に移動し てください。

### 失敗したアップグレードの再開

システムでエラーが検出され、アップグレードを再開する前に修正する必要がある場合は、次 のプロセスに従います。

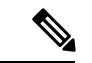

障害が発生した場合は、ノードを再起動し、アップグレードプロセスを再起動する必要があり ます。 (注)

#### 手順

ステップ **1** アップグレードをキャンセルします。

ISO ファイルのダウンロードは、アップグレードをキャンセルした場合でも、完全にダウン ロードされると保持されます。

- ステップ **2** システムの問題を修正します。システムの問題に対処するには、このトラブルシューティング ガイドのセクションを参照してください。
- ステップ **3** アップグレードを再開する準備ができたら、ユーティリティシステムの upgrade initiate CLI コマ ンドを実行し、[ Local Image ] オプションを選択します。

ステップ **4** システムのアップグレードを完了します。

### アクセス コントロール グループの権限が縮小される

問題 既存のユーザに新しいアクセス コントロール グループを追加すると、一部の既存アクセ ス コントロール グループの権限レベルが予期せず縮小します。

解決法 ユーザは複数のアクセス コントロール グループに属することができます。「Effective Access Privileges for Overlapping User Groups and Roles」 エンタープライズ パラメータが最小に 設定されている場合に、既存のユーザに新しいアクセスコントロールグループを追加すると、 一部の既存アクセス コントロール グループの現在の権限レベルが縮小することがあります。

アクセス権の削減、Cisco Unified CM のアップグレード中、たとえば、不注意にまたがること があります。アップグレード バージョンで、「Effective Access Privileges for Overlapping User Groups and Roles」 エンタープライズ パラメータが最小に設定されている Standard RealTimeAndTrace Collection ユーザ グループがサポートされている場合は、アップグレード中 に全ユーザがそのユーザグループに自動的に追加されます。この権限問題を解決するために、 Standard RealTimeAndTrace Collection ユーザ グループからユーザを削除することができます。

### 電話機の設定の消失

UnifiedCommunications Managerのインストール後の短期間、または別の製品バージョンにアッ プグレードして切り替えた後の短期間、電話機ユーザによって行われた変更が失われることが あります。電話機ユーザが行う設定には、コール転送やメッセージ待機インジケータの設定な どがあります。この状況は、アップグレードウィンドウ中に設定が変更された場合に発生する 可能性があります。インストール後またはアップグレード後にUnifiedCommunications Manager によってデータベースが同期されると、電話機ユーザによる設定の変更が上書きされる場合が あります。シスコでは、アップグレード中に設定を変更しないことを推奨しています。

## **UnifiedCommunicationsManager**パブリッシャノードのアップグレード 後の障害

問題 アップグレードに成功し、クラスタでは新しいリリースが実行されていますが、その後 Unified Communications Manager パブリッシャ ノードで障害が発生します。

解決法 次のいずれかを実行します。

- DRSバックアップUnifiedCommunications Managerファイルを使用したパブリッシャノード の復元
- DRS バックアップ ファイルがない場合は、すべての IM and Presence Service ノードを含む クラスタ全体を再インストールする必要があります。

# **UnifiedCommunicationsManager**サブスクライバノードのアップグレー ド後の障害

問題 アップグレードに成功し、クラスタでは新しいリリースが実行されていますが、その後 Unified Communications Manager サブスクライバ ノードで障害が発生します。

解決法 次のいずれかを実行します。

- UnifiedCommunications Managerサブスクライバノードを復元するには、DRSバックアップ ファイルを使用します。
- DRS バックアップ ファイルがない場合は、サブスクライバ ノードのアップグレードを再 び実行します。再インストール前に Unified Communications Manager パブリッシャ ノード のサーバ ページからサブスクライバ ノードを削除する必要はありません。

# **IMandPresence**のアップグレードに関するトラブルシュー ティング

このセクションでは、IM and Presence Service Service のアップグレードのトラブルシューティ ングに関する情報を示します。

# **IM and Presence** データベース パブリッシャ ノードのアップグレード に失敗

問題 とUnified Communications ManagerIM and Presence Serviceノードの両方を含むマルチノー ドクラスタをアップグレードすると、IMandPresenceServiceデータベースパブリッシャノード のアップグレードが失敗します。

解決法 実行するアクションは、障害が発生したポイントに応じて異なります。

- IM and Presence Service データベース パブリッシャ ノードのアップグレードが、更新アッ プグレードによるノードのリブート前に失敗する場合(つまり、ノードが新しいパーティ ションに切り替わる前に失敗する場合)は、IM and Presence Service データベース パブリッ シャ ノードでアップグレードを再度実行します。
- IM and Presence Service データベース パブリッシャ ノードを新しいバージョンに切り替え た後に障害が発生した場合は、すべてのノードをスイッチバックし、アップグレードを再 度実行する必要があります。以下に示す順序でタスクを実行します。
	- Unified Communications Manager パブリッシャ ノードをスイッチバックします
	- サブスクライバノードのUnified Communications Managerスイッチバック
	- データベースパブリッシャノードIM and Presence Serviceのスイッチバック
	- Unified Communications Manager パブリッシャ ノードを再度アップグレードします
- Unified Communications Managerパブリッシャノードを新しいソフトウェアバージョン に切り替える
- Unified Communications Manager サブスクライバ ノードを再度アップグレードします
- Unified Communications Managerサブスクライバノードを新しいソフトウェアバージョ ンに切り替える
- IM and Presence Service データベース パブリッシャ ノードを再度アップグレードしま す

## **IM and Presence** サブスクライバ ノードのアップグレードに失敗

問題 とUnified Communications ManagerIM and Presence Serviceノードの両方を含むマルチノー ドクラスタをアップグレードすると、IMandPresenceServiceサブスクライバノードのアップグ レードが失敗します。

解決法 実行するアクションは、障害が発生したポイントに応じて異なります。

- IM and Presence Service サブスクライバ ノードのアップグレードが、更新アップグレード によるノードのリブート前に失敗する場合(つまり、ノードが新しいパーティションに切 り替わる前に失敗する場合)は、IM and Presence Service サブスクライバ ノードでアップ グレードを再度実行します。
- IM and Presence Service サブスクライバ ノードを新しいバージョンに切り替えた後にノー ドのアップグレードに失敗した場合は、以下のタスクを記載されている順序で実行する必 要があります。
	- Unified Communications Managerパブリッシャノードを以前のソフトウェアバージョン に戻す
	- UnifiedCommunications Managerサブスクライバノードを以前のソフトウェアバージョ ンに切り替えます
	- IM and Presence Service データベース パブリッシャ ノードを以前のソフトウェア バー ジョンに切り替えます
	- IM and Presence Service サブスクライバ ノードを以前のソフトウェア バージョンに切 り替えます
	- パブリッシャノードUnified Communications Managerのパブリッシュを新しいソフト ウェアバージョンに切り替える
	- IM and Presence Service データベース パブリッシャ ノードを新しいソフトウェア バー ジョンに切り替えます
	- IM and Presence Service サブスクライバ ノードでアップグレードを再度実行します。

# プレリリース **8.6(4)** からのアップグレードに失敗

問題 Cisco Unified Presence 8.6 (4) より前のリリースからアップグレードしようとしており、パ ブリッシャノードとサブスクライバノードの両方でアップグレードが失敗します。

解決法 Unified Communications Managerホスト名は大文字と小文字が区別されます。Cisco Unified Presence 管理インターフェイスのUnified Communications Managerパブリッシャノードのエント リがUnified Communications Managerホスト名と正確に一致することを確認する必要がありま す。次の手順を実行します。

- **1. Cisco Unified Presence Administration**インターフェイスにログインし、[ **System** > **CUCM Publisher**] を選択します。
- **2. CUCM**パブリッシャのホスト名の値がホスト名と一致しない場合は、変更して[保存**(Save**)] をクリックします。
- **3.** 次の CLI コマンドを使用して、Cluster Manager サービスを再起動します。ユーティリティ サービス再起動クラスタマネージャ
- **4.** 次の場所にあるplatformConfig .xmlファイルを開きます。/usr/local/platform/conf/
- **5.** *Ipsecmasterhost*と*NTPServerHost*の値が Cisco Unified Communications Manager ホスト名と正 確に一致していることを確認します。
- **6.** 必要に応じて、 *Ipsecmasterhost*および*NTPServerHost*の値を変更し、platformconfig .xml ファ イルを保存して、Cluster Manager サービスを再起動します。

## **IM and Presence** ユーザ電話のプレゼンスの問題

問題 IM and Presence サーバのアップグレード後に、すべてのアクティブ化された機能サービ スとネットワーク サービスの開始時に、ユーザの IM and Presence 電話のプレゼンスは更新に 時間がかかったり、遅くなったりします。

解決法 Cisco SIP Proxy サービスを再起動する必要があります。Cisco Unified IM and Presence Serviceアビリティで、**[**ツール(**Tools**)**]** > **[**コントロール センター **-** 機能サービス(**Control Center - Features Services**)**]** を選択します。

### **Presence** ユーザによるアベイラビリティの取得で問題が発生する

問題 IM andPresenceServiceサーバのアップグレード後、アクティブ化されたすべての機能サー ビスとネットワーク サービスが開始されるときに、プレゼンス アベイラビリティの不整合が 発生します。ユーザは IM and Presence Service にログインできますが、主に SIP ベースのクラ イアントからのアベイラビリティ情報の取得で問題が発生します。

解決法 この問題は、IM and Presence Service のアップグレード中にユーザがプロビジョニング される場合に発生します。ユーザを割り当て解除してから、再度割り当てる必要があります。

# **Cisco SIP Proxy** サービスのリアルタイム モニタリング ツールのアラー ト

問題 IM andPresenceServiceサーバのアップグレード後、アクティブ化されたすべての機能サー ビスとネットワークサービスが開始されるときに、リアルタイム監視ツールでCiscoSIPProxy サービスに対して CoreDumpFileFound アラートが生成されます。

解決法 Cisco SIP Proxy サービスを再起動する必要があります。Cisco Unified IM and Presence Serviceアビリティで、**[**ツール(**Tools**)**]** > **[**コントロール センター **-** 機能サービス(**Control Center - Features Services**)**]** を選択します。

### リモート サーバのアップグレード ファイルが見つからない

問題 リモート サーバのアップグレード ファイルが見つかりません。

解決法 アップグレードファイルが Linux または UNIX サーバ上に存在する場合は、指定する ディレクトリパスの先頭にフォワードスラッシュを付加する必要があります。たとえば、アッ プグレード ファイルが patches ディレクトリに存在する場合は、**/patches** と入力する必要が あります。アップグレード ファイルが Windows サーバ上に存在する場合は、システム管理者 に正しいディレクトリ パスを確認してください。

### アップグレード ファイルのチェックサム値が一致しない

問題 アップグレードファイルのチェックサム値と、Cisco.comに示されるチェックサムが一致 しません。

解決法 アップグレード ファイルが本物の整合性のあるファイルであると保証するには、2 つ のチェックサム値が一致している必要があります。チェックサム値が一致しない場合、Cisco.com から新しいバージョンのファイルをダウンロードして、再度アップグレードを試みてくださ い。

# データベース レプリケーションが完了しなかった

問題 アップグレード後、データベース レプリケーションが完了せず、**utils dbreplication runtimestate** コマンドの結果が 2 ではありませんでした。

解決法 アップグレードを完了し、新しいソフトウェアにバージョンを切り替えると、データ ベース レプリケーションが自動的に実行されます。この処理中に、サブスクライバ ノードの コア サービスは起動しません。大規模な展開のデータベース レプリケーションの場合、完了 するまで数時間かかる可能性があります。数時間後に **utils dbreplication runtimestate** コマ ンドを実行しても、データベースレプリケーションが完了していないと示される場合は、デー タベース レプリケーションをリセットする必要があります。パブリッシャ ノードで、次のコ マンドを実行します。utils dbreplication reset all

## **Cisco UP Presence Engine** データベースが再起動しない

問題 Cisco Unified Presence Release 8.6(3) 以前のソフトウェア バージョンに切り替えた後に、 Cisco UP Presence Engine データベースが再起動しません。

解決法 Cisco Unified Presence Release 8.6(3) 以前に切り替えた後に、必須の COP ファイル ciscocm.cup.pe\_db\_install.cop がクラスタの全ノードにインストールされていること を確認します。

# バージョン エラー

#### 選択したアップグレードが現行バージョンで許可されていない

問題 更新アップグレード時に、「エラーが発生しました。選択したアップグレードは現在の バージョンでは許可されていません(Error encountered: The selected upgrade is disallowed from the current version)」というエラーが報告されます。

解決法 必須の COP ファイルがノードにインストールされていません。Cisco.com から COP ファイル ciscocm.cup.refresh\_upgrade\_v<latest\_version>.cop をダウンロードし ます。サーバを再起動します。更新アップグレードを再試行する前に、クラスタ内のすべての ノードに COP ファイルをインストールします。

#### バージョンがアクティブまたは非アクティブ バージョンと一致しない

問題 IM and Presence Service サーバでのアップグレード中、ディスクまたはリモートディレク トリからソフトウェアイメージを選択できません。次のエラーが報告されます:名前から取得 されたバージョンは、パブリッシャのアクティブなバージョンとも非アクティブなバージョン とも一致しません。(The version obtained from the name does not match the active or inactive version of the publisher.)

解決法 バージョンの一致ルールに適合していません。ソフトウェアのバージョンは次の要件 を満たす必要があります。

- IM and Presence Serviceデータベースパブリッシャノードのソフトウェアバージョン (アッ プグレードする最初IM and Presence Serviceのノード)は、 Unified Communications Manager パブリッシャノードにインストールされているソフトウェアバージョンの最初の2つの番 号と一致している必要があります。Unified Communications Managerパブリッシャノードに インストールされているソフトウェアのバージョンがアクティブまたは非アクティブであ る可能性があります。たとえば、IM and Presence Service ソフトウェア バージョン 10.0.1.10000-1 は、Unified Communications Manager ソフトウェア バージョン 10.0.1.30000-2 と互換性があります。Unified Communications Manager および IM と PresenceService ノード をアップグレードするときは、シーケンス ルールに従ってください。
- アップグレードする IM and Presence Service サブスクライバ ノードのソフトウェア バー ジョンが、IM and Presence Service データベース パブリッシャ ノードにインストールされ ているソフトウェア バージョンの 5 つの番号と一致している必要があります。

アップグレードする最初のノードが Unified Communications Manager パブリッシャ ノードまた は IM and Presence Service データベース パブリッシャ ノードであることを確認します。また は、別のソフトウェア アップグレードのイメージを選択します。

### **Cisco IM and Presence** ノードのバージョンの切り替えに失敗する

問題 Cisco IM andPresence ノードのバージョンの切り替えに失敗します。次のエラーが報告さ れます。バージョンが一致しません(バージョンの不一致)。パブリッシャのバージョンを切 り替えて、再試行してください。(Please switch versions on the publisher and try again.)

解決法 バージョンの一致ルールに適合していません。ソフトウェアのバージョンは次の要件 を満たす必要があります。

- IM and Presence Serviceデータベースパブリッシャノードのソフトウェアバージョン (アッ プグレードする最初IM and Presence Serviceのノード) は、 Unified Communications Manager パブリッシャノードにインストールされているソフトウェアバージョンの最初の2つの番 号と一致している必要があります。たとえば、IM and Presence Service Service ソフトウェ ア バージョン 10.0.1.10000-1 は、Unified Communications Manager ソフトウェア バージョン 10.0.1.30000-2 と互換性があります。
- アップグレードする IM and Presence Service サブスクライバ ノードのソフトウェア バー ジョンが、IM and Presence Service データベース パブリッシャ ノードにインストールされ ているソフトウェア バージョンの 5 つの番号と一致している必要があります。

このエラーを修正するには、最初にスイッチするノードがパブリッシャノードUnified Communications ManagerまたはIM and Presence Serviceデータベースパブリッシャノードのいず れかであることを確認します。

### 更新アップグレードに失敗した

問題 更新アップグレードに失敗しました。

解決法 システムを再起動します。更新アップグレードの前に実行していたソフトウェア バー ジョンでリブートされます。システムにアクセスできない場合、リカバリ CD を使用してノー ドを回復する必要があります。

### アップグレードのキャンセルまたは失敗

いずれかの段階でアップグレードをキャンセルした場合、またはアップグレードに失敗した場 合は、IMandPresenceServiceサーバをリブートしてから、もう一度アップグレードを実行して ください。

# ディレクトリが検出されたが、有効なオプションまたはアップグレー ドがない

問題 IM and Presence Serviceアップグレード中は、アップグレードIM and Presence Serviceパス とファイルが有効であっても、サーバは次のエラーメッセージを生成します。

指定されたディレクトリが見つかり、検索されましたが、有効なオプションまたはアップグ レードがありませんでした。(The directory was located and searched but no valid options or upgrades were available.)マシンはダウングレードできないこ とに注意してください。以前のアップグレードファイルとオプションファイルは無視されま す。(Note, a machine cannot be downgraded so option and upgrade files for previous releases were ignored.)

解決法 Upgrade manager は、とIM and Presence ServiceUnified Communications Managerの間の接 続を確認し、アップグレード中にバージョンを検証します。これに失敗すると、アップグレー ド パスとファイルが有効であっても、IM and Presence Service サーバによってエラー メッセー ジが生成されます。Cisco ユニファイド CM IM and Presence 管理システムトラブルシュータな どのツールを使用して、アップグレードを続行する前IM and Presence ServiceにUnified Communications Managerとの間に接続があることを確認します。

# 共通パーティションの完全アップグレードの失敗

問題 共通パーティションがいっぱいであるというエラーが発生し、IM and Presence Service の アップグレードに失敗します。

解決法 COP ファイル (ciscocm.free\_common\_cup\_space\_v<latest\_version>.cop.sgn) をダウンロー ドして適用します。COP ファイルは、共通パーティションをクリーンアップして、その後の アップグレードが通常どおりに進行するようにします。

I

翻訳について

このドキュメントは、米国シスコ発行ドキュメントの参考和訳です。リンク情報につきましては 、日本語版掲載時点で、英語版にアップデートがあり、リンク先のページが移動/変更されている 場合がありますことをご了承ください。あくまでも参考和訳となりますので、正式な内容につい ては米国サイトのドキュメントを参照ください。